## Error Opening Kagan Software on Mountain Lion OSX 10.8

If the error you are receiving is one of the following:

– It says the software is damaged and can't be opened

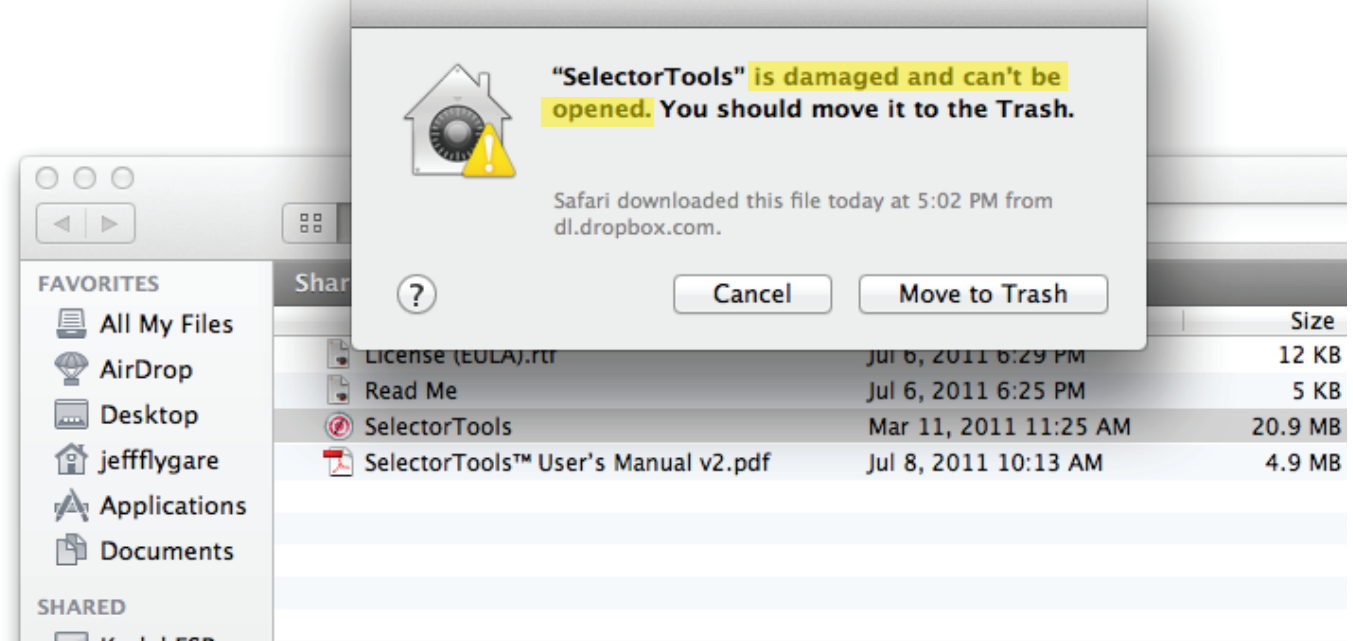

– It says the software is from an unidentified developer.

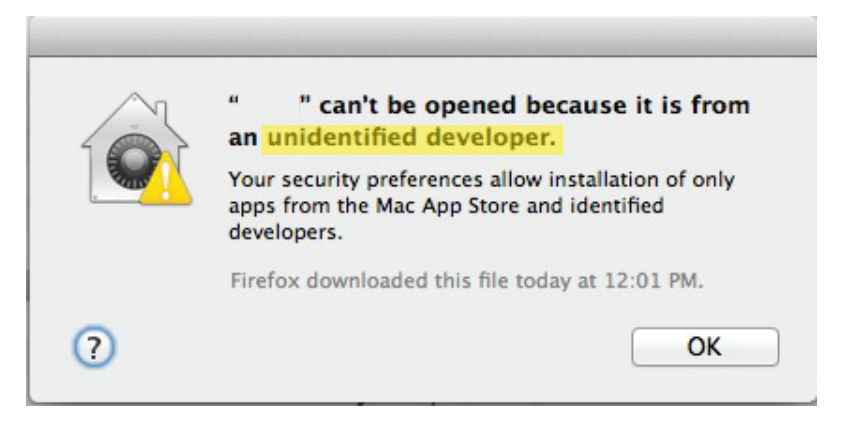

Open the System Preferences by selecting the apple in the top left of the screen.

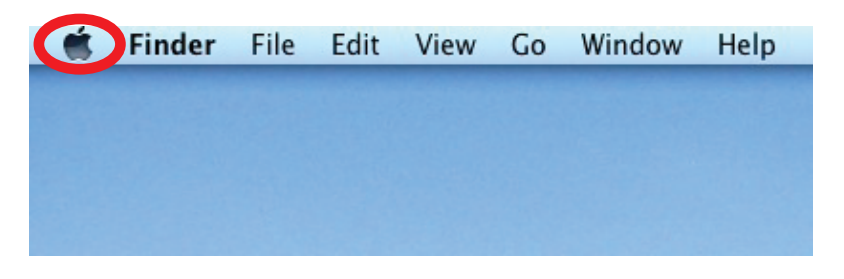

Select the System Preferences from the drop down menu

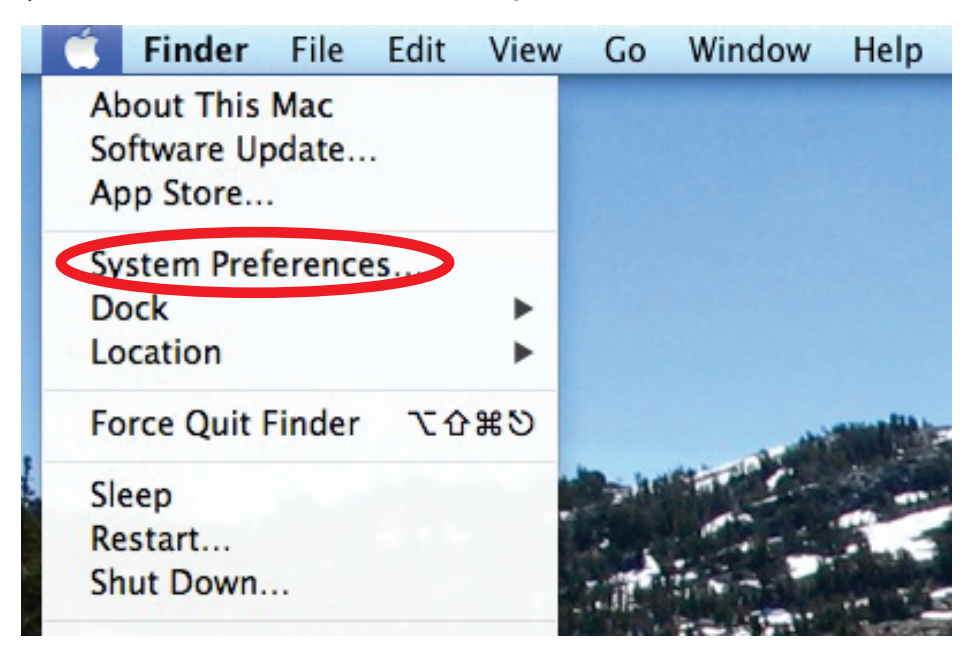

## Select "System & Privacy"

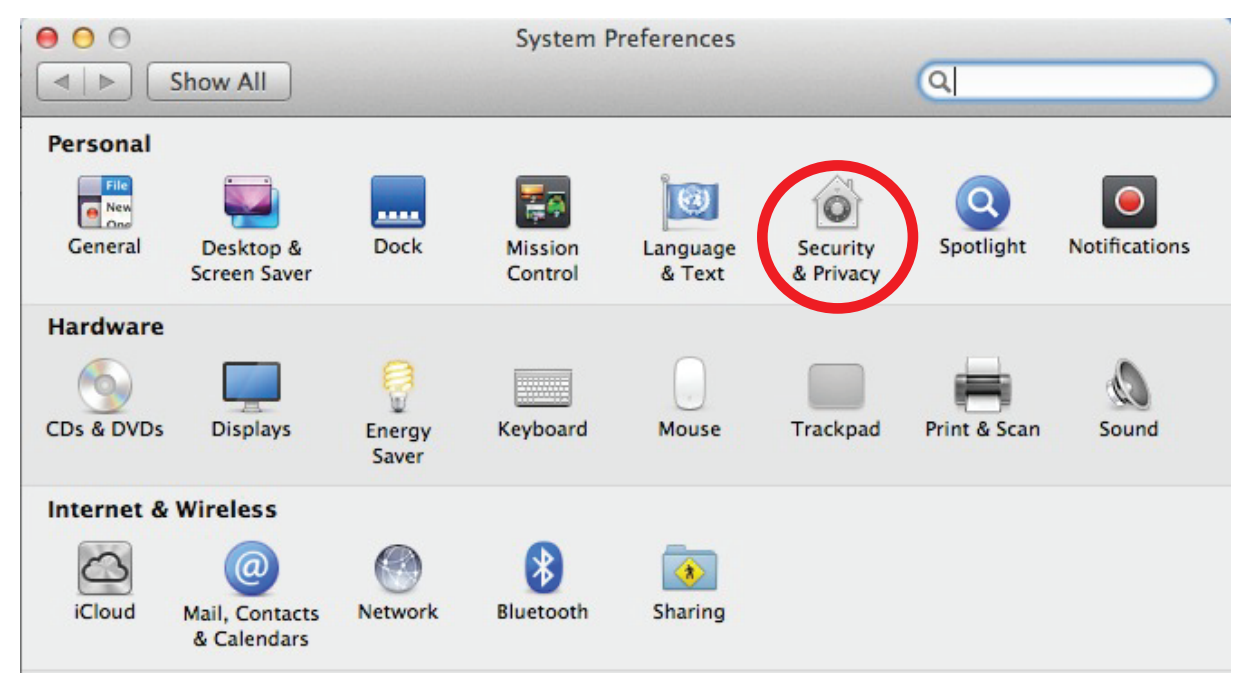

Make sure the General Tab is selected. Then click the lock at the bottom of that screen. You will need to type the computers administrator password.

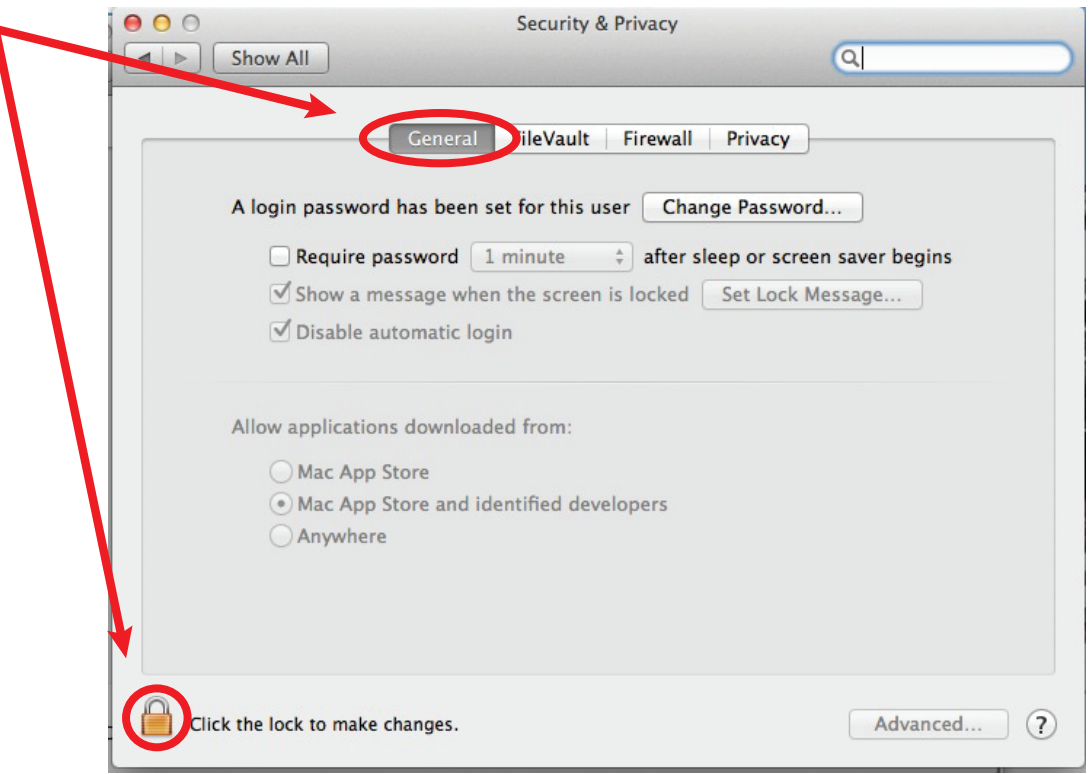

Change the settings to "Allow applications downloaded from: Anywhere"

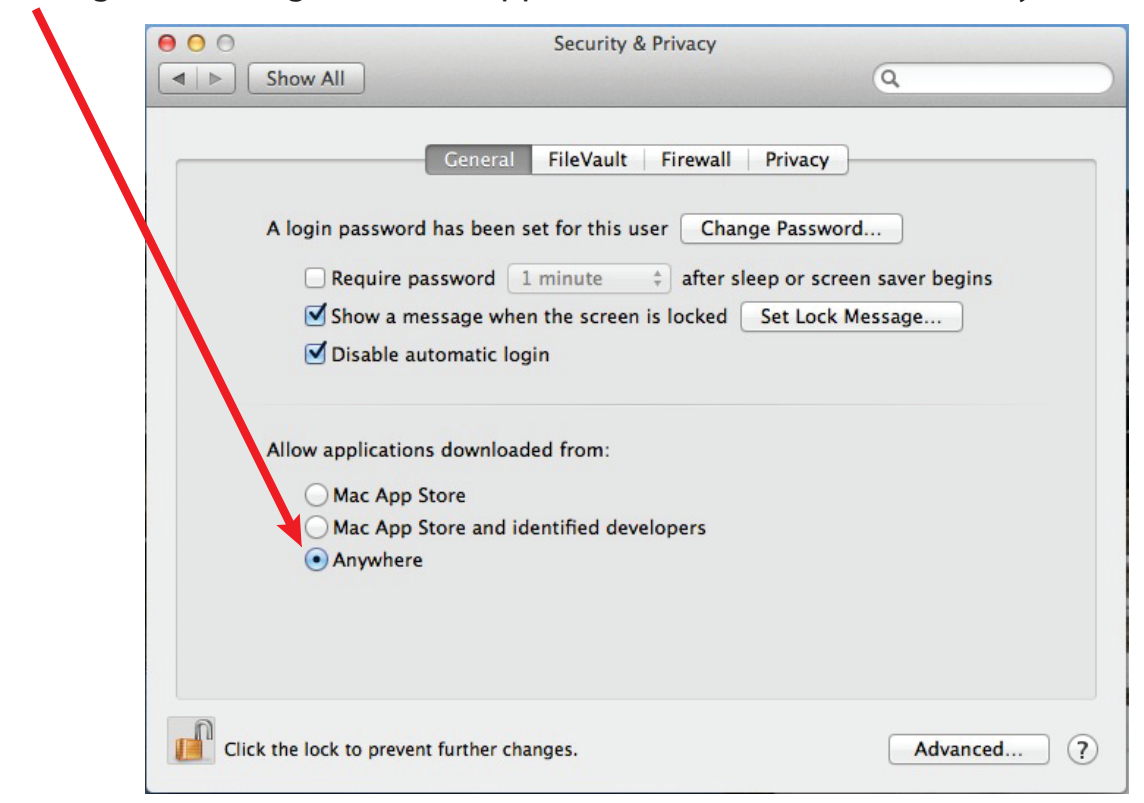

Quit the system preferences then try to relaunch the application. Once the applications open, you can switch this back if you so desire.